## 三原市サーマルカメラ等貸出事業

## 設置・操作マニュアル

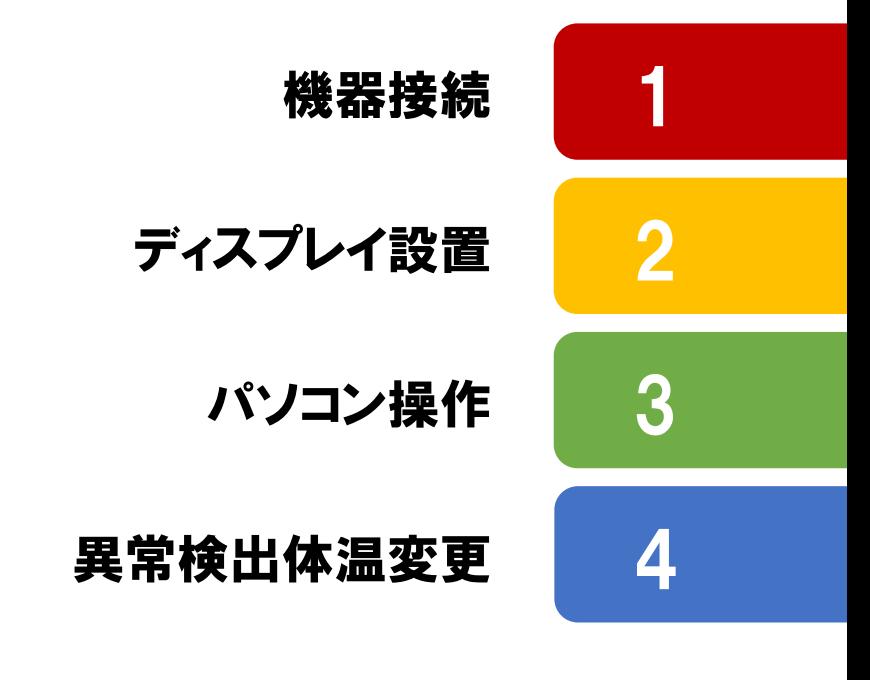

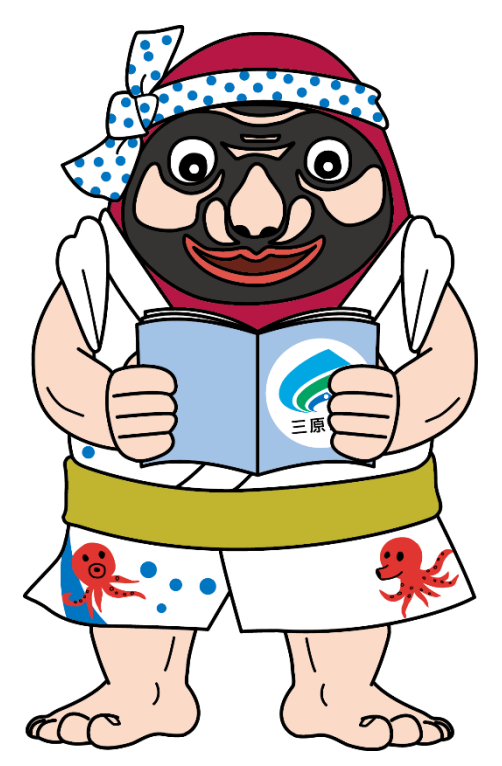

【三原市サーマルカメラ等貸出事業に関するお問合せ先】 三原市経済部観光課 TEL. 0848-67-6014 (平日8:30~17:15)/FAX. 0848-64-4103

## 箱の中身をご確認ください。

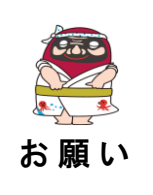

各箱の中には,ネジなどの細かい部品や,複数の種類のコードが入っています。 紛失や破損には十分お気をつけください。

 $\bf{k}$  福 い  $\parallel$  また, 写真をご参考に, 元の箱にお戻しくださいますよう, ご協力をお願いします。

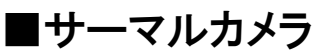

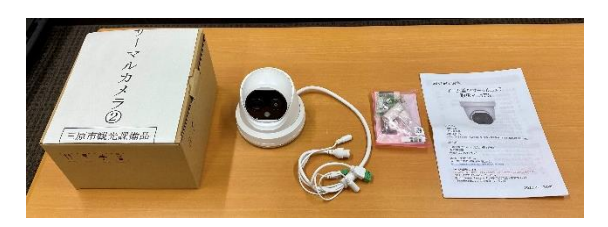

□ サーマルカメラ本体

- □ 付属品
- □ ドーム型AIサーマルカメラ取扱マニュアル □ ディスプレイ本体

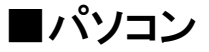

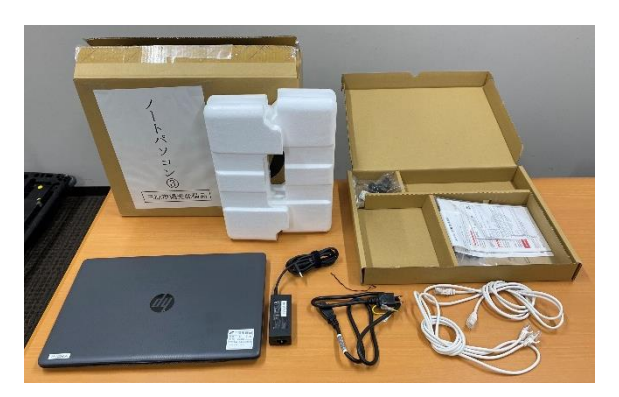

□ ノートパソコン本体 □ パソコン用電源コード □ LANケーブル × 2

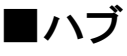

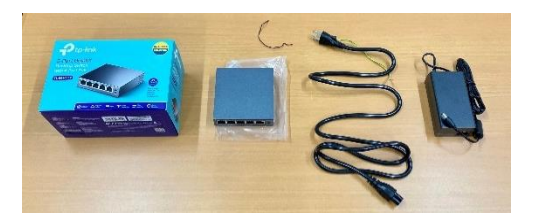

## □ ハブ本体 □ ハブ用電源コード

■ディスプレイ

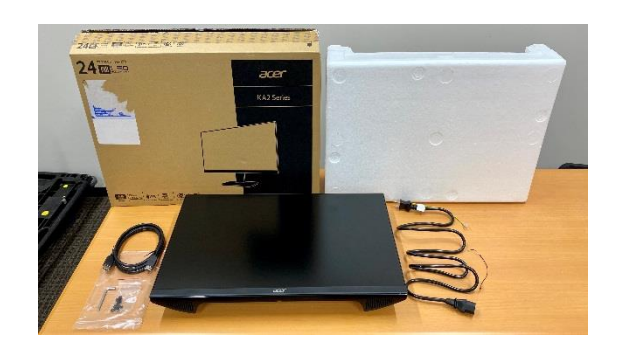

□ HDMIケーブル □ ディスプレイ用電源コード □ テレビ取付ネジ × 4 □ スプリングワッシャー(テレビ取付用) ×4 □ ワッシャー(テレビ取付用) ×4

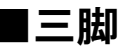

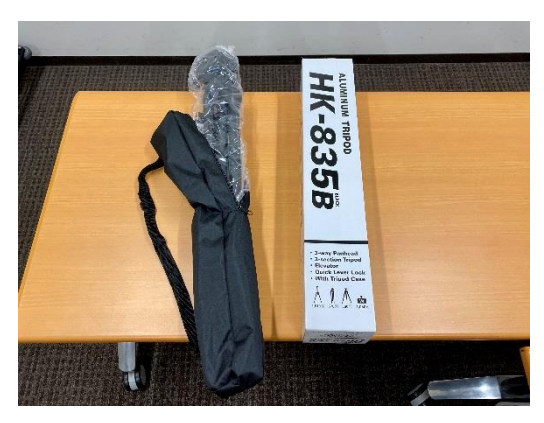

□ 三脚本体 □ 三脚専用ケース

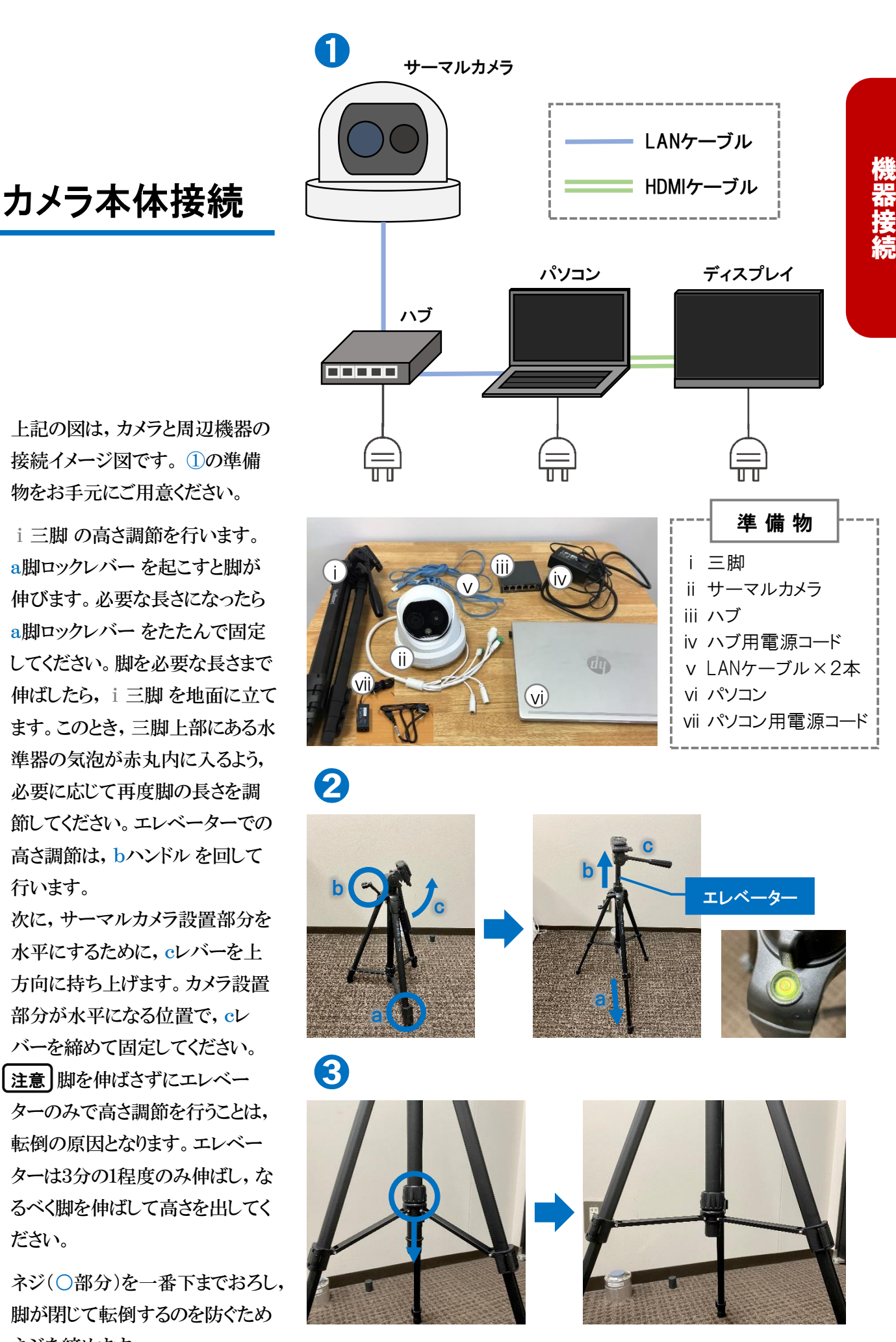

- ① 上記の図は,カメラと周辺機器の 接続イメージ図です。 ①の準備 物をお手元にご用意ください。
- ② ⅰ三脚 の高さ調節を行います。 a脚ロックレバー を起こすと脚が 伸びます。必要な長さになったら a脚ロックレバー をたたんで固定 してください。脚を必要な長さまで 伸ばしたら,ⅰ三脚 を地面に立て ます。このとき,三脚上部にある水 準器の気泡が赤丸内に入るよう, 必要に応じて再度脚の長さを調 節してください。エレベーターでの 高さ調節は,bハンドル を回して 行います。

次に,サーマルカメラ設置部分を 水平にするために,cレバーを上 方向に持ち上げます。カメラ設置 部分が水平になる位置で,cレ バーを締めて固定してください。

|注意|脚を伸ばさずにエレベー ターのみで高さ調節を行うことは, 転倒の原因となります。エレベー ターは3分の1程度のみ伸ばし,な るべく脚を伸ばして高さを出してく ださい。

③ ネジ(○部分)を一番下までおろし, 脚が閉じて転倒するのを防ぐため ネジを締めます。

- ④ ⅰ三脚 にⅱサーマルカメラ を取 り付けます。dレバー を④のように 回し,プレートを外します。
- ⑤ ④で外したプレートをⅱサーマル カメラ に設置します。ⅱサーマル カメラ の裏側にプレートを当て, ネジを回して固定します。プレート を固定したら,取り外した手順と逆 の手順で台にはめ込みます。その 後,dレバー を止まるまで戻し, しっかり固定してください。
- ⑥ ⅲハブ の接続を行います。 ivハブ用電源コードを60部分 に接続します。また, iv 電源コード のコンセントプラグを,コンセント に差し込みます。
- ⑦ ⅴLANケーブル2本 それぞれの 片端をⅲハブ に差し込みます。 vLANケーブルを差す位置は 1~5のいずれでも構いません。 (⑦では,左端を使用しています)

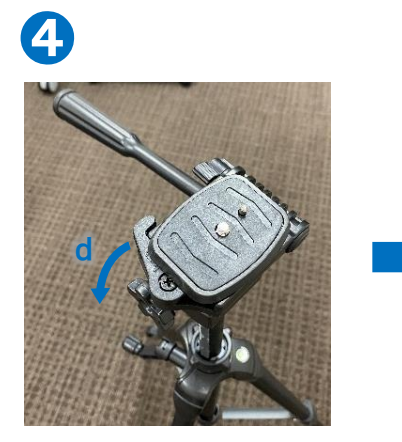

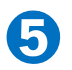

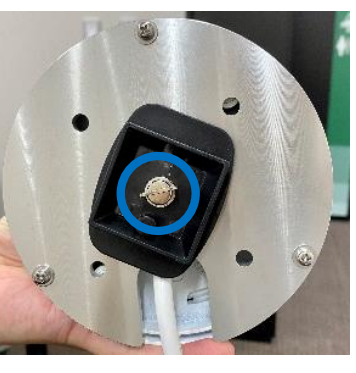

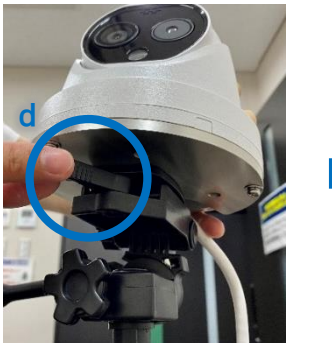

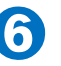

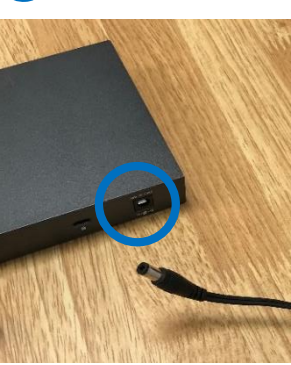

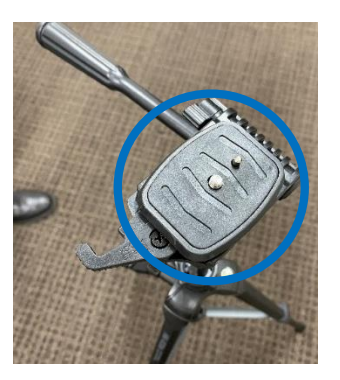

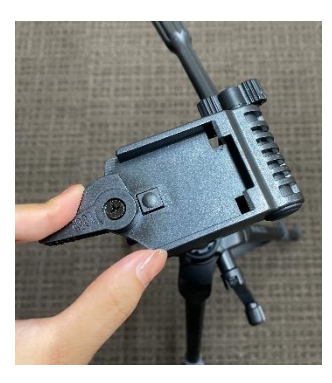

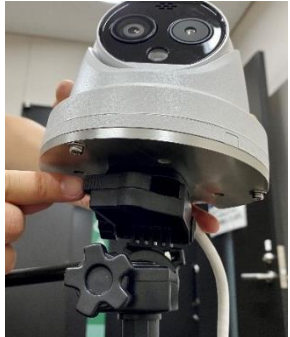

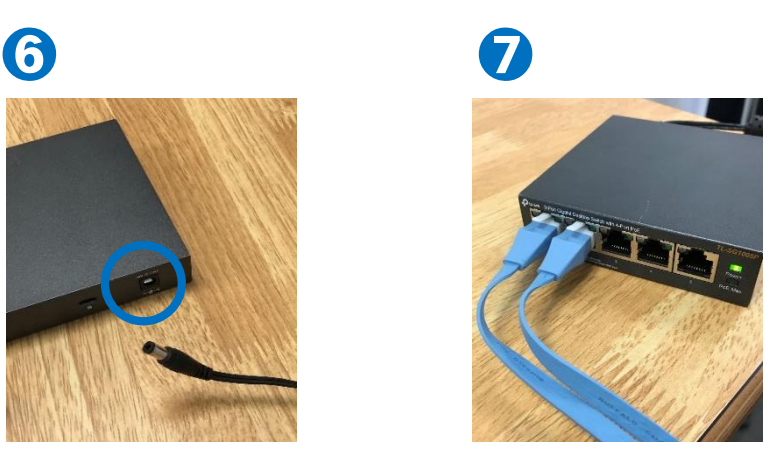

- ⑧ ⅲハブ に接続したⅴLANケーブ ル の内1本を, ii サーマルカメラ のケーブル(○部分)に差し込みま す。接続が正常に行われていれば, ⅱサーマルカメラの一部が一瞬白 く光ります。ⅴLANケーブル の残り 1本をⅵパソコン 左側にある差込 口に接続します。
- ⑨ ⅳハブ用電源コード 及び ⅶパソコン用電源コードをそれぞ れ同じ要領で接続し,それぞれの コンセントプラグをコンセントに差 し込みます。
- 以上で,機器の接続は完了です。

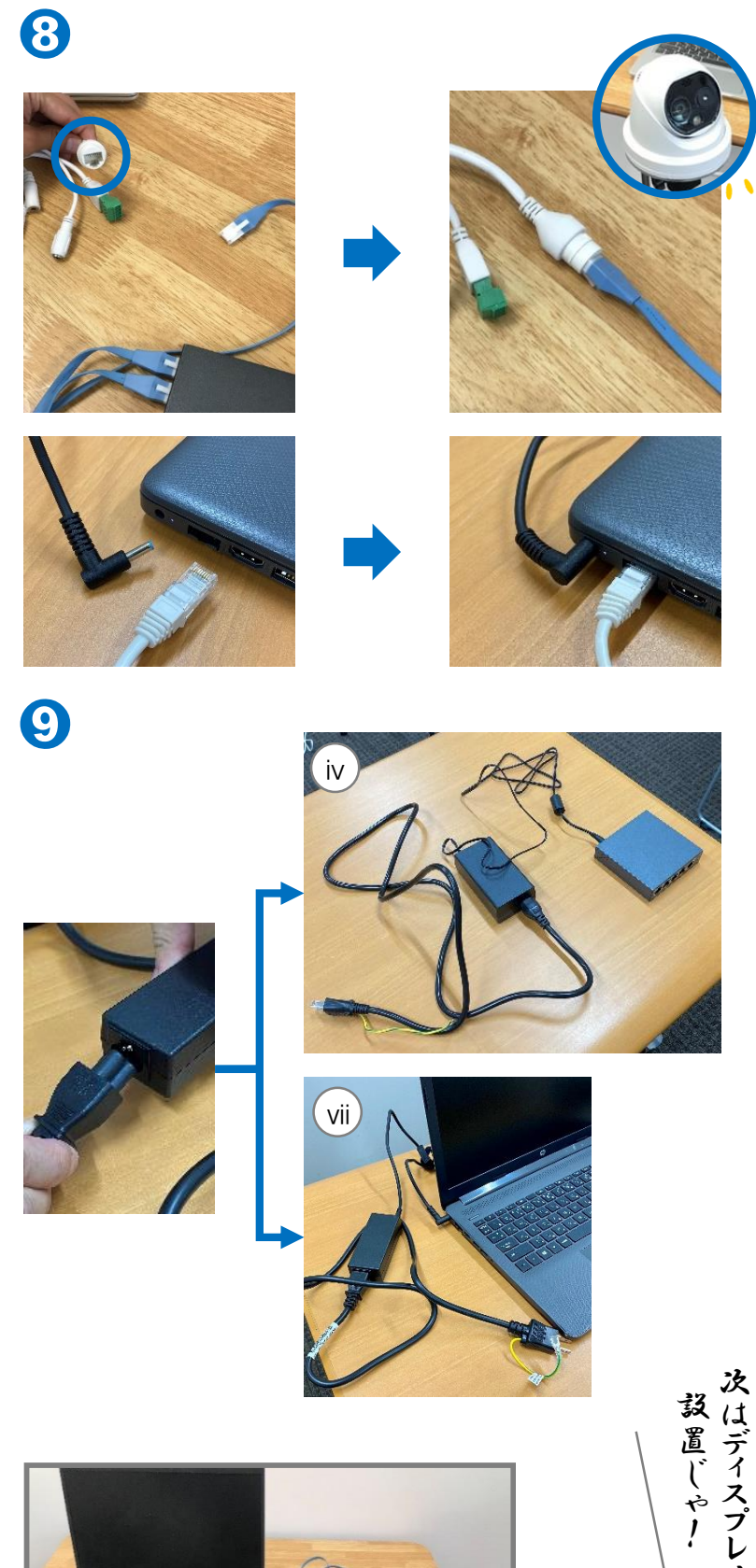

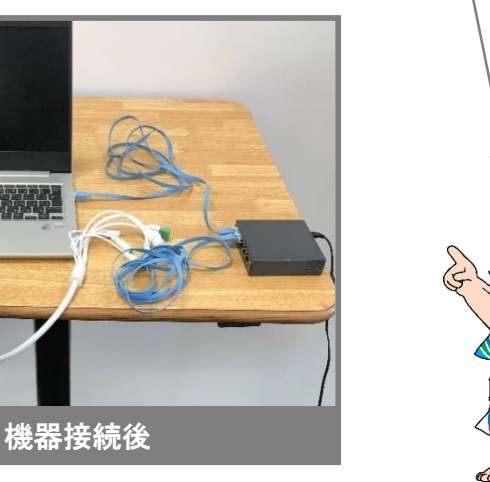

イ の

 $278$ 

**IVT** 

ディスプレイ設置

ディスプレイは,必要に応じて 設置をお願いします。 ディスプレイがない状態でも, サーマルカメラの使用は可能です。

- ① 取付金具(○部分)を取り外します。 取付金具の両サイドのビスを, 上側のみ付属の六角レンチで外 します。外せたら,取付金具の 取っ手部分を持ち,斜め前方へ 引き上げるように抜き取ってくださ い。
- ② ディスプレイに取付金具を固定し ます。ディスプレイを裏返し,画面 に傷が付かないよう,柔らかい布 等の上にディスプレイを置いてくだ さい。ディスプレイ上部に取っ手が くるように取付金具を置き,プラス ドライバーを用いて②○部分4箇 所を付属のネジで固定します。 注意 ネジやワッシャーなど,細か いパーツを使用します。紛失や破 損等がないよう,管理には細心の 注意を払ってください。
- ③ ディスプレイにケーブルを接続しま す。ディスプレイ裏面下部の差込 口に,電源ケーブルとHDMIケー ブルをそれぞれ差し込みます。差 込口とケーブルの種類については, ③をご参照ください。

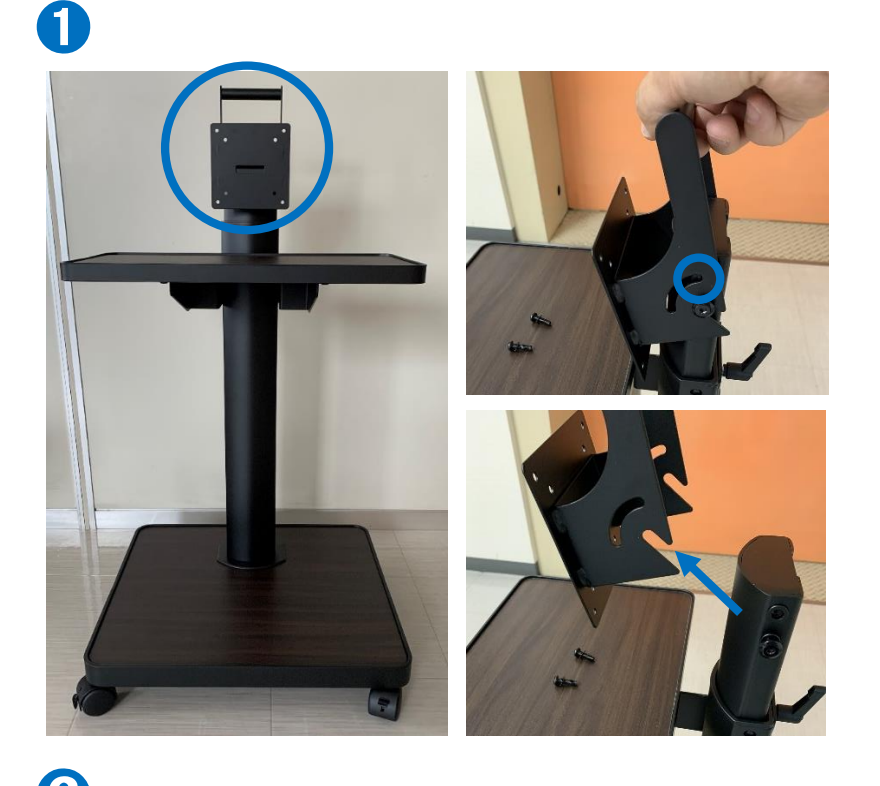

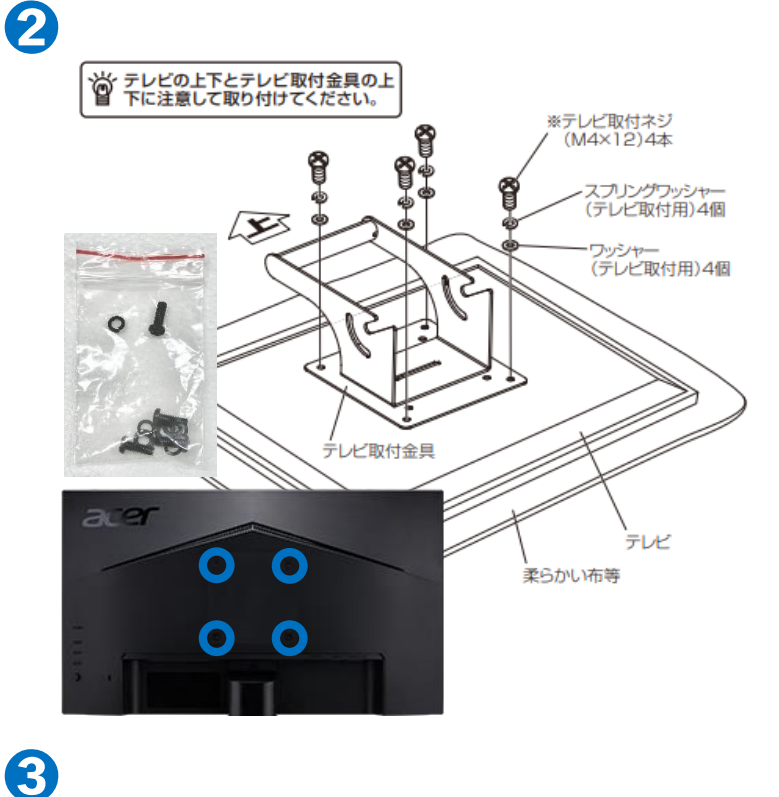

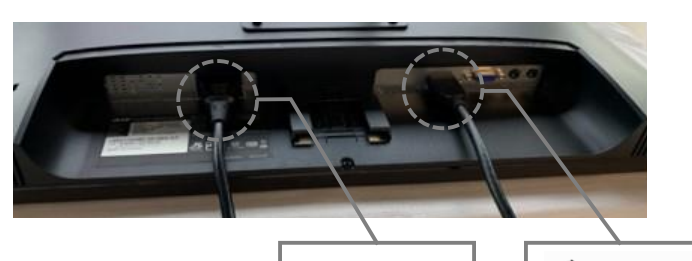

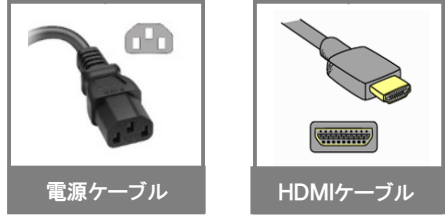

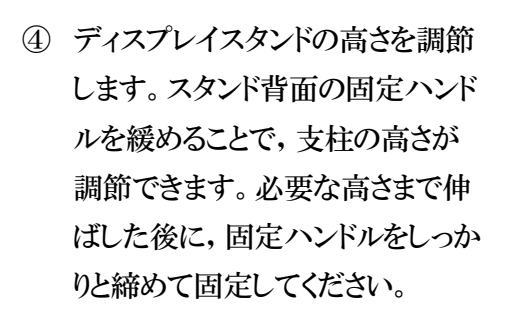

- ⑤ ①の取り外し手順と逆の手順で, 取付金具をスタンドに設置します。 下側のビスを引っ掛けてから,上 側のビスを六角レンチで締めて固 定してください。
- ⑥ ③で接続したHDMIケーブルを パソコン左側のHDMIポートに差 し込みます。その後,電源ケーブ ルをコンセントに差し込みます。

以上で,ディスプレイスタンドの設置は 完了です。

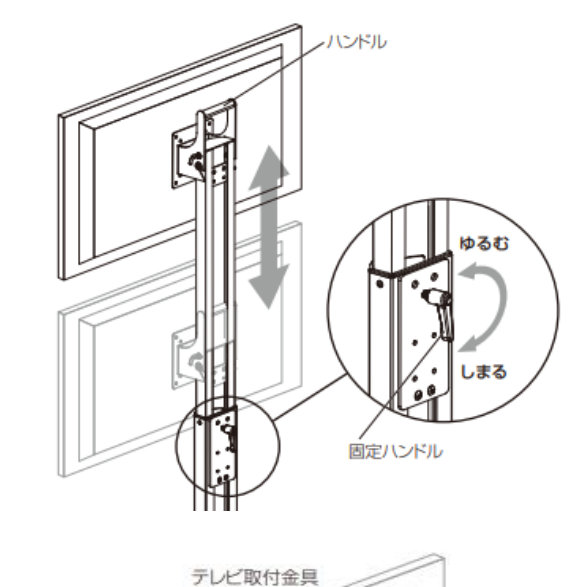

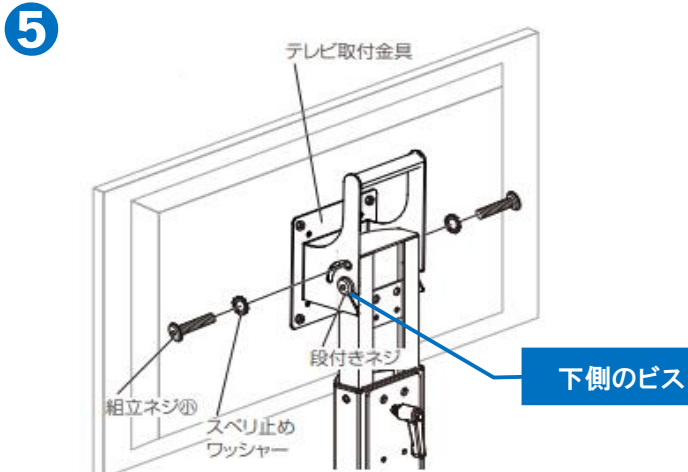

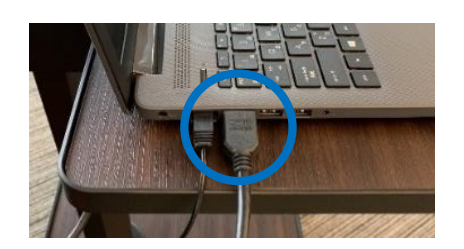

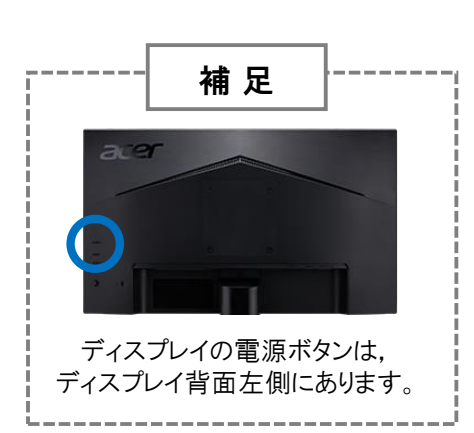

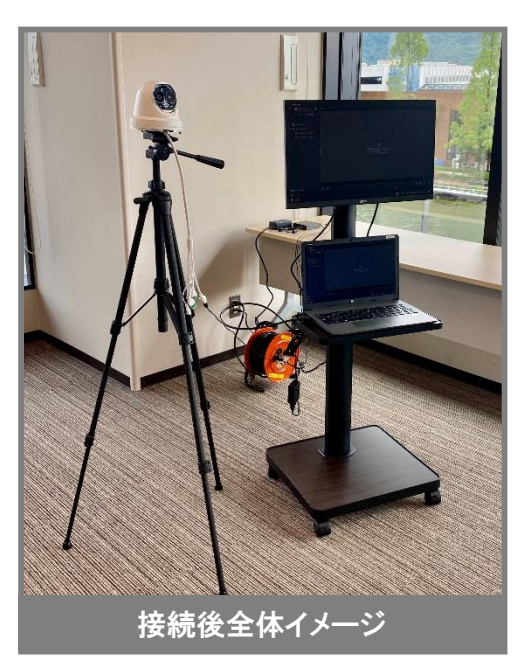

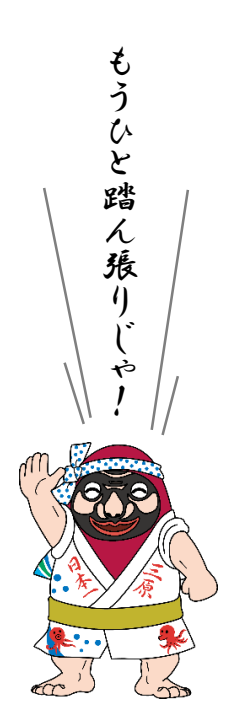

➏

➍

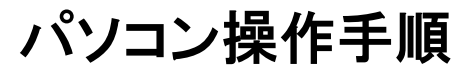

正常な体温測定のために, 使用開始30分前の起動を 推奨します。

- ① パソコンを起動させると,デスク トップ画面左側に「iVMS-4200」 アイコン(○部分)が表示されます。 こちらをダブルクリックすることで, カメラ機能のソフトが起動します。
- ② 起動途中に,②のメッセージが表 示される場合があります。カメラ起 動に必要な変更であるため,「は い(○部分)」を選択します。
- ③ 起動後の画面です。カメラ画面に 切り替えるために,「メインビュー (○部分)」をクリックします。

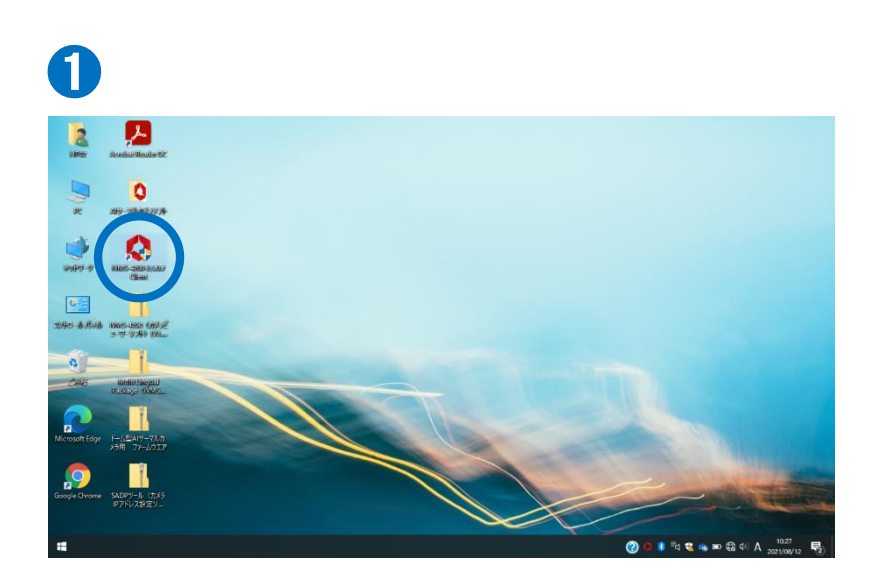

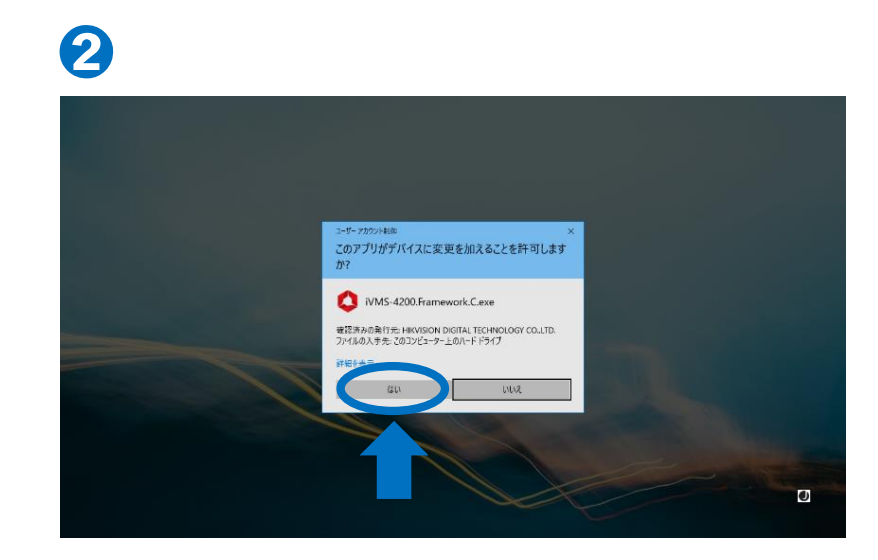

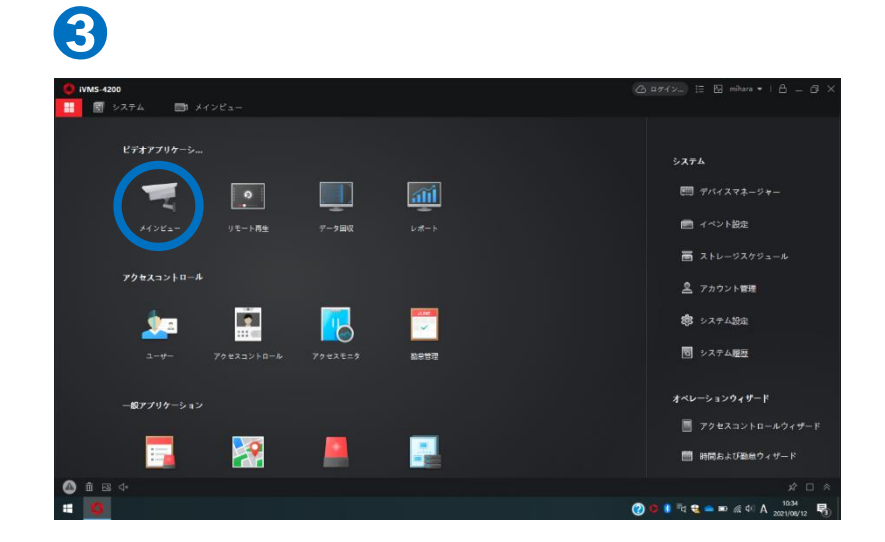

- ④ ソフトがカメラの接続を確認するま でに,2~3分を要します。その間, ④の状態の表示が続きます。
- ⑤ ⑤の表示に切り替わり,カメラ画面 が映ります。体温の測定が開始さ れるまで,更に2~3分要する場合 があります。画面上の青枠内に人 が入った際に体温が表示されてい れば,正常に接続されている状態 です。

左側が通常カメラ,右側が赤外線 カメラによる表示です。いずれか を拡大したい場合は,その表示内 をダブルクリックすることで,拡大 表示に切り替わります。 ※左側の通常カメラの使用をおす すめします。

- ⑥ カメラの拡大表示を終了させたい 場合は,カメラ画面の表示内をダ ブルクリックします。
- 以上で,カメラ機能の起動は完了です。

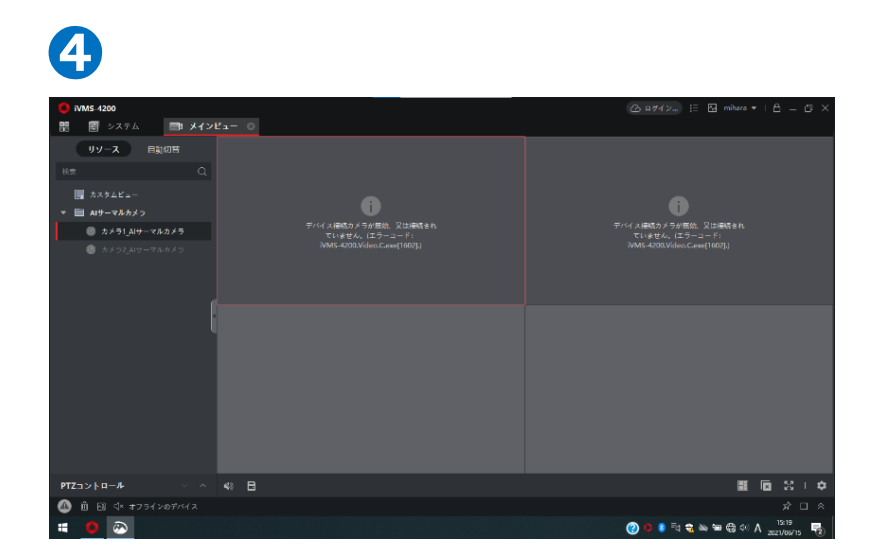

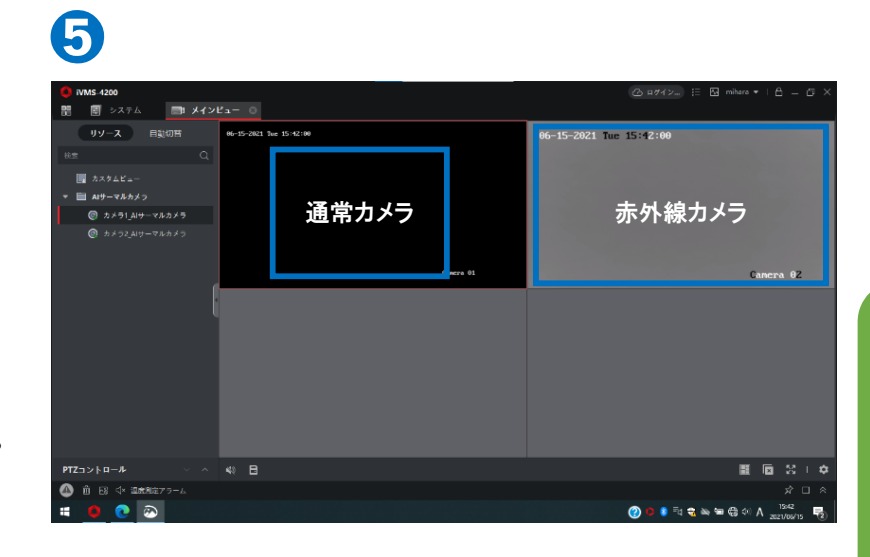

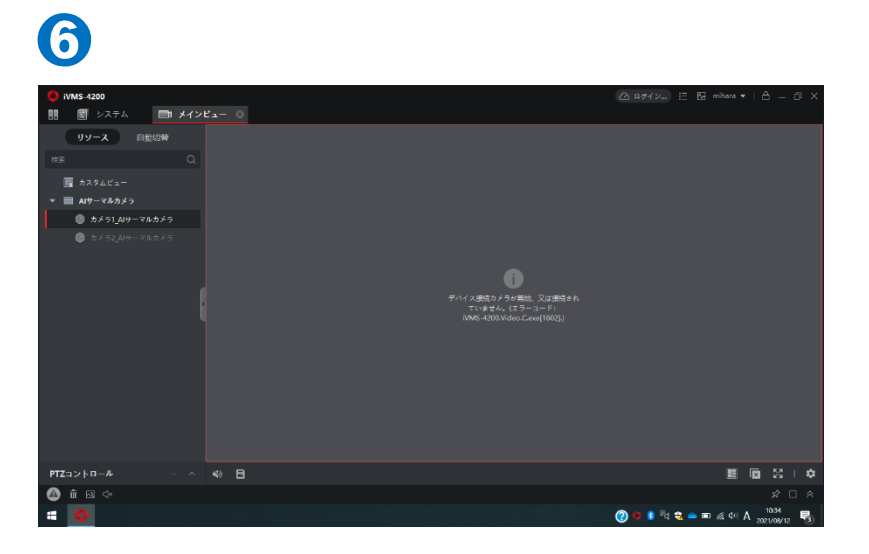

異常検出体温 変更手順

貸出時の異常検出体温は 37.5度です。

異常を検出する体温を変更するには, カメラ本体の設定変更が必要です。手 順はつぎのとおりです。

特に屋外での使用時は,体温が実際 よりも高く検知される場合があります。

必要に応じて,異常を検出する体温 を事前に変更してください。尚,カメラ 起動直後は,カメラからの放射熱等の 影響で,体温が高く検知される場合が あります。このため,使用開始30分前の 起動を推奨します。

- ① ①の画面左上のアイコン(○部分) をクリックします。
- ② ②の画面右上(○部分)の「デバイ スマネージャー」をクリックします。
- ③ ③の画面上にデバイスとして,現 在接続中のカメラが表記されてい ます。その欄内の歯車のアイコン (○部分)をクリックすると,タブが 表示されます。その中の「基本設 定」をクリックします。

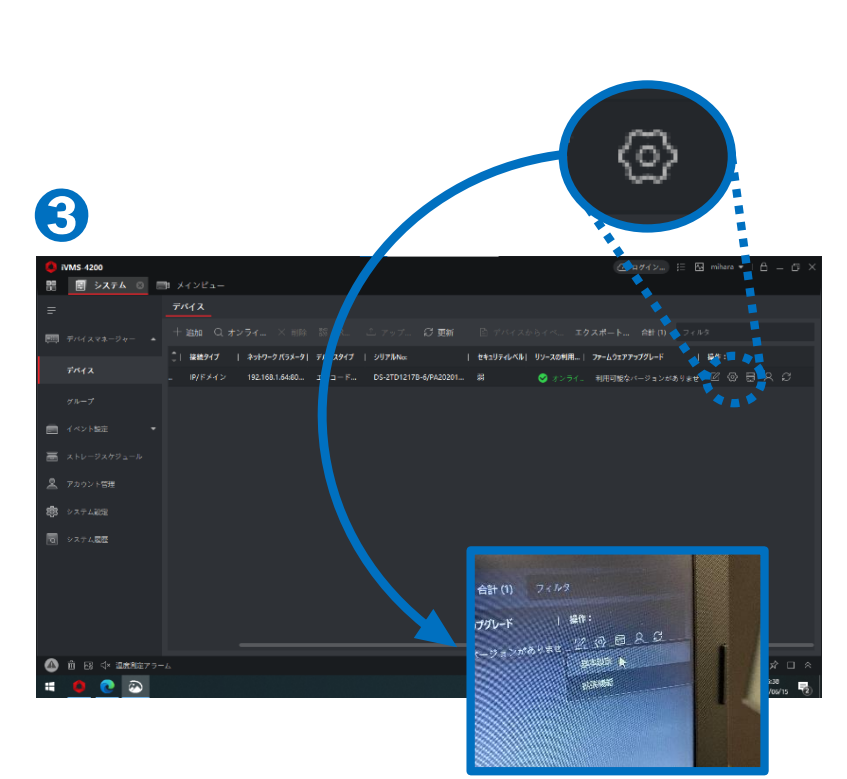

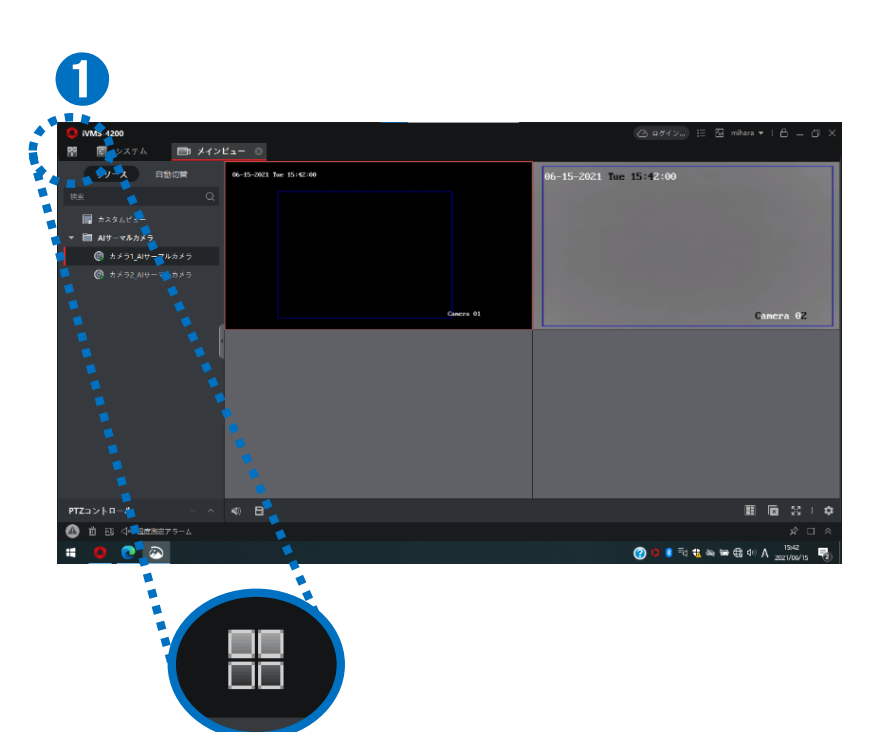

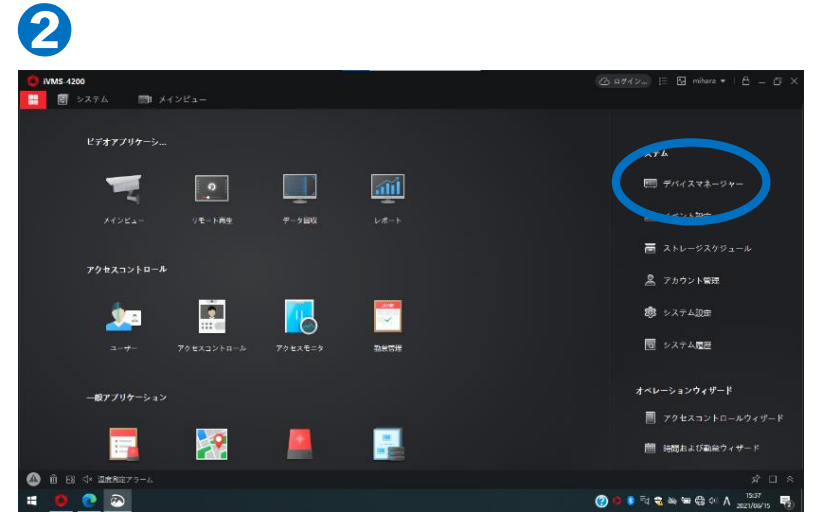

- ④ カメラの環境設定画面(④)が開き ます。環境設定最下部の「温度検 査( ○部分)」をクリックします。
- ⑤ ⑤の画面上の「温度検査設定(○ 部分)」タブをクリックします。
- ⑥ ⑥の画面上にある「顔検出パラ メータ」内の「温度が上がったらア ラーム( ○部分)」右枠の温度が, カメラが異常を検知する現在の温 度です。 体温異常が頻繁に検出 される場合は,気温等の影響で肌 の表面温度が高く検出されている 可能性がありま す。必要に応じて, 温度を少しずつ上げて入力してく ださい。極端に設定体温を変更し た場合,高熱の人を検知できなく なりますので,ご注意ください。

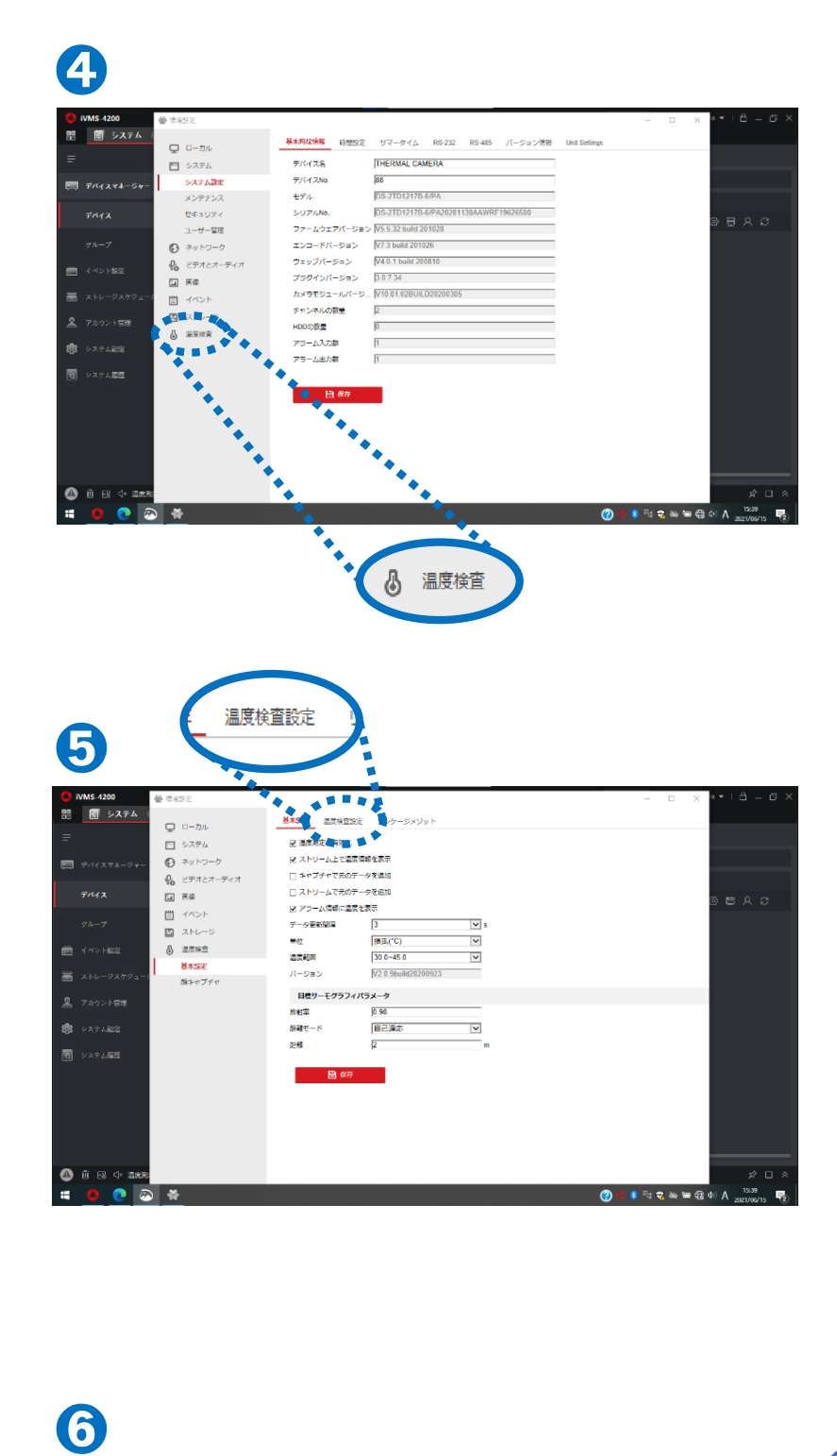

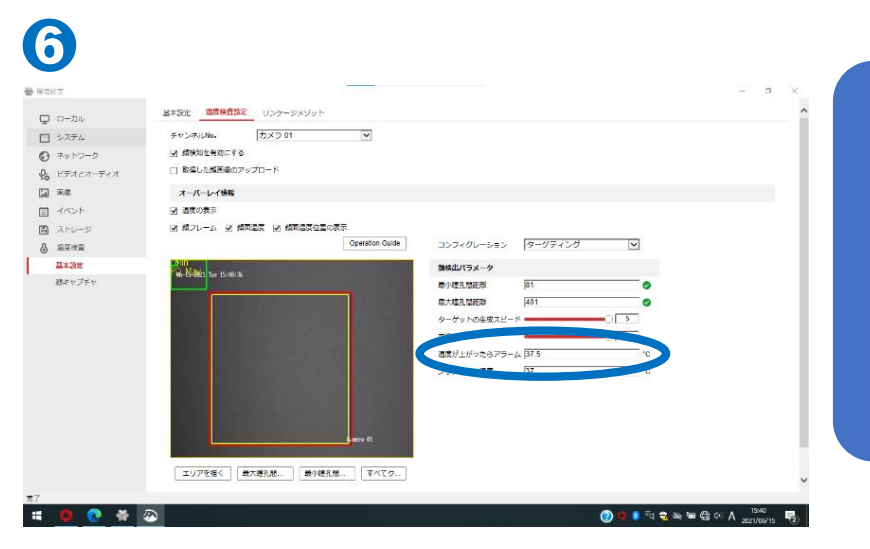